# F-Secure Mobile Security™ for S60

# 1. Installation et activation

Version précédente Il n'est pas nécessaire de désinstaller la version précédente de F-Secure Mobile Security. Après avoir installé la nouvelle version, vérifiez les paramètres F-Secure Mobile Security.

Installation **Pour effectuer l'installation :**

- **•** téléchargez le fichier d'installation sur votre ordinateur et déplacez-le vers votre appareil ;
- **•** téléchargez le fichier d'installation sur votre ordinateur et installez le produit au moyen du logiciel Nokia PC Suite ou
- **•** téléchargez le fichier d'installation directement sur votre appareil. L'installation démarre automatiquement.

Après l'installation, redémarrez l'appareil si le programme d'installation vous le demande. Une fois l'installation terminée, vous devez activer le produit. Le produit ne protégera pas votre appareil tant que vous ne l'avez pas activé.

#### Activation **Pour lancer l'activation :**

- 1. Ouvrez l'application. L'écran d'accueil s'ouvre.
- 2. Appuyez sur **Continuer**.
- 3. Sélectionnez le type d'activation :
	- **•** Pour démarrer la période d'évaluation, sélectionnez le type d'activation **Evaluation gratuite** (si disponible) et appuyez sur **Continuer**.
	- **•** Pour bénéficier de la version complète sous licence, sélectionnez le type d'activation **Numéro d'abonnement** et appuyez sur **Continuer**. Saisissez ensuite votre numéro d'abonnement et appuyez sur **OK**.
- 4. Appuyez sur **Oui**, puis sélectionnez le point d'accès à Internet pour vous connecter au service de mise à jour et lancer le téléchargement des mises à jour.

L'application se connecte au service de mise à jour et transmet votre numéro d'abonnement. Lors de la première mise à jour, l'application télécharge la dernière version de la base de données des définitions de virus.

- 5. Une fois le téléchargement terminé, un message vous indique que votre enregistrement a été pris en compte et que l'application est activée. Appuyez sur **OK** pour terminer l'activation.
- 6. Une fois l'activation effectuée, analysez votre appareil afin de vérifier qu'il ne contient aucun virus. Reportez-vous à la section *[Recherche de virus](#page-1-0)* ci-dessous.

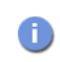

*Vous devez lancer l'analyse de votre appareil à chaque fois que l'application vous le demande.*

# <span id="page-1-0"></span>2. Recherche de virus

F-Secure Mobile Security s'exécute en arrière-plan et analyse vos fichiers de manière automatique.

- 1. Lorsqu'un virus est détecté pendant l'analyse en temps réel, un message apparaît. Appuyez sur **Oui** pour afficher le(s) fichier(s) infecté(s) ou sur **Non** pour fermer la boîte de dialogue.
- 2. La vue Infections affiche une liste des fichiers infectés sur l'appareil et l'état de chaque fichier (mis en quarantaine ou libéré).

Pour voir plus de détails sur un fichier infecté :

- 1. Faites défiler la liste jusqu'au fichier infecté et appuyez sur la touche de sélection.
- 2. Sélectionnez **Afficher**.
- 3. La vue Détails de l'infection affiche le nom et le chemin d'accès au fichier infecté, ainsi que le nom du virus dont il est victime.

Traitement des fichiers infectés

#### **Pour traiter les fichiers infectés :**

- 1. Dans la vue Infections, faites défiler jusqu'au fichier infecté que vous souhaitez traiter.
- 2. Appuyez sur la touche de sélection.
- 3. Sélectionnez l'une des actions suivantes :
	- **• Supprimer** : supprime le fichier infecté. Cette option est recommandée. Le fichier est définitivement supprimé de votre appareil.
	- **• Mettre en quarantaine** : met en quarantaine le fichier infecté s'il ne l'est pas déjà. Un fichier mis en quarantaine est verrouillé et ne peut pas nuire à votre appareil tant que F-Secure Mobile Security est activé.
	- **• Libérer** : libère le fichier mis en quarantaine. Si vous libérez le fichier, il ne sera plus verrouillé. Vous y accédez à vos propres risques.

### 3. Blocage du trafic réseau non autorisé

Le pare-feu de F-Secure Mobile Security s'exécute en arrière-plan. Il surveille le trafic réseau et Internet entrant et sortant et protège votre appareil contre toute tentative d'intrusion. Les niveaux de protection par défaut du pare-feu permettent de changer instantanément votre niveau de protection en fonction de vos besoins.

Sélection du niveau

de sécurité

**Pour sélectionner le niveau de sécurité :**

- 1. Allez dans **Paramètres** et appuyez sur la touche de sélection.
- 2. Sélectionnez **Pare-feu** parmi les paramètres de la liste de sélection.
- 3. Sélectionnez le niveau de protection du pare-feu souhaité :
	- **• Tout refuser** : bloque l'ensemble du trafic réseau.
	- **• Élevé** : autorise les applications les plus couramment utilisées et bloque l'ensemble du trafic entrant.
	- **• Normal** : autorise l'ensemble des connexions sortantes et bloque l'ensemble du trafic entrant.
	- **• Tout autoriser** : autorise l'ensemble du trafic réseau.
	- **• Personnalisé** : permet un trafic réseau selon vos règles personnelles. Pour modifier vos règles personnelles, sélectionnez **Options > Modifier les règles personnelles** quand le niveau de sécurité **Personnalisé** est sélectionné.

# 4. Protection des informations confidentielles

Avec l'antivol, vous êtes assuré qu'il n'y aura aucun usage malveillant de votre appareil ou des données stockées sur celui-ci, en cas de vol.

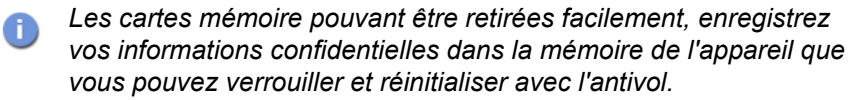

Utilisation du verrouillage de l'appareil L'antivol peut verrouiller automatiquement votre appareil si quelqu'un en change la carte SIM. Vous pouvez déverrouiller l'appareil verrouillé uniquement en saisissant le code de verrouillage.

#### **Pour installer le verrouillage de l'appareil :**

- 1. Allez dans **Paramètres** et appuyez sur la touche de sélection.
- 2. Sélectionnez **Antivol** parmi les paramètres de la liste de sélection.
- 3. Saisissez un **code de verrouillage**. Le code de verrouillage doit comporter au moins 5 caractères. Conservez-le dans un endroit sûr.

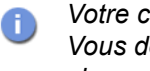

*Votre code de verrouillage protège les paramètres de l'antivol. Vous devez entrer le code de verrouillage actuel avant de changer les paramètres de l'antivol.*

4. Si vous souhaitez verrouiller votre appareil lorsque la carte SIM change, sélectionnez **Oui** pour le réglage **Verrouiller si la carte SIM change**.

Utilisation de l'antivol à distance

L'antivol à distance permet d'envoyer un SMS contenant le code de verrouillage à votre appareil pour le verrouiller ou le code de réinitialisation pour effacer toutes les informations qu'il contient.

#### **Pour installer le verrouillage à distance :**

- 1. Allez dans **Paramètres** et appuyez sur la touche de sélection.
- 2. Sélectionnez **Antivol** parmi les paramètres de la liste de sélection.
- 3. Si vous souhaitez pouvoir verrouiller votre appareil à distance, suivez les instructions ci-après :
	- a. Saisissez un **code de verrouillage** si vous n'en avez pas encore créé un.
	- b. Activez le **verrouillage à distance**.

Vous pouvez déverrouiller l'appareil verrouillé uniquement en saisissant le code de verrouillage.

- 4. Si vous souhaitez pouvoir réinitialiser votre appareil à distance, suivez les instructions ci-après :
	- a. Saisissez un **code de réinitialisation**. Le code de réinitialisation doit comporter au moins 8 caractères. Conservez-le dans un endroit sûr.
	- b. Activez la **réinitialisation à distance**.

Une fois l'appareil réinitialisé, toutes les données conservées dessus sont supprimées.

#### **Pour verrouiller ou réinitialiser votre appareil à distance :**

- **•** Pour verrouiller l'appareil, envoyer le SMS suivant à votre appareil : #LOCK#<code de verrouillage> (Par exemple : #LOCK#abcd1234)
- **•** Pour réinitialiser l'appareil, envoyer le SMS suivant à votre appareil : #WIPE#<code de réinitialisation> (Par exemple : #WIPE#abcd1234)

### 5. Mise à jour permanente du produit

Mises à jour automatiques F-Secure Mobile Security comprend un service de mise à jour automatique, ce qui signifie que la base de données des définitions de virus de l'application est mise à jour régulièrement. Seule une base de données des définitions de virus actualisée permet de protéger votre appareil contre les dernières versions de virus. Les mises à jour automatiques sont en service dès que vous avez activé le produit. Pour que l'application puisse effectuer les mises à jour, vous devez disposer d'une connexion Internet active. Dès qu'une connexion Internet est disponible, l'application vérifie que la base de données des définitions de virus est à jour et, si nécessaire, télécharge les nouvelles versions. Mises à jour manuelles **Pour mettre à jour l'application manuellement :** 1. Allez dans **Protection antivirus** et appuyez sur la touche sélection. 2. Sélectionnez **Mettre à jour maintenant**. 3. Sélectionnez le point d'accès à Internet pour vous connecter au serveur de mises à jour. L'application télécharge la toute dernière version de la base de données des définitions de virus et l'utilise immédiatement.

4. Lorsque la mise à jour est terminée, appuyez sur **Oui** pour lancer l'analyse antivirus de votre appareil si l'application vous le demande. Reportez-vous à la section *[Recherche de virus](#page-1-0)* ci-dessous.

Mises à jour des versions

Lorsqu'une nouvelle version de F-Secure Mobile Security est disponible, un message vous invite à la télécharger. L'application redémarre automatiquement une fois la mise à jour effectuée.

### Support technique

Pour plus d'informations, téléchargez le guide de l'utilisateur *F-Secure Mobile Security for S60 User's Guide* (disponible en anglais) à l'adresse <http://mobile.f-secure.com/>

Si vous avez des questions relatives à l'application qui n'ont pas été abordées dans les guides ou dans les services en ligne, contactez votre revendeur F-Secure ou directement F-Secure Corporation.

#### MENTIONS LÉGALES

Sauf mention contraire, les sociétés, noms et données utilisés dans les exemples sont fictifs. Aucune partie de ce document ne peut être reproduite ou transmise à quelque fin ou par quelque moyen que ce soit, électronique ou mécanique, sans l'autorisation expresse et écrite de F-Secure Corporation.

Ce produit peut être couvert par un ou plusieurs brevets F-Secure, dont les suivants :

GB2353372, GB2366691, GB2366692, GB2366693, GB2367933, GB2368233, GB2374260.

Copyright © 2009 F-Secure Corporation. Tous droits réservés.

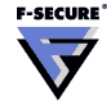

<sup>«</sup> F-Secure » et le symbole du triangle sont des marques déposées de F-Secure Corporation, et les noms des produits F-Secure ainsi que les symboles et logos sont des marques déposées ou des marques de commerce de F-Secure Corporation. Tous les noms de produits mentionnés dans le présent document sont des marques commerciales ou des marques déposées de leurs sociétés respectives. F-Secure Corporation dénie tout intérêt propriétaire vis-à-vis des marques et noms de sociétés tierces.<br>F-Secure Corporation ne peut être tenu responsable des erreurs ou omissions afférentes à cette d même cette société s'efforce de vérifier l'exactitude des informations contenues dans ses publications. F-Secure Corporation se réserve le droit de modifier sans préavis les informations contenues dans ce document.